# **LiveClass A/B Test Detail**

*\*We avoid biasing our users in the testing process by letting two different users to perform either the student's side or the instructor's side tasks, making sure they do not have prior knowledge on either in advance. In addition, we only provide general instructions without giving a step-by-step hint when they perform the tasks, and do not introduce what they should be expecting under each screen, by only telling them the goal of this app and each process.*

## **Methods(instructions):**

## **Step 1: Setup**

The very first step is to ensure our app is in the latest updated version and open the stimulator before testing. Make sure the app works fluently to promote an effective user test.

## **Step 2: Inform the user about this test**

Script:

(say before conducting the testing)

"Thank you for volunteering to test our application, LiveClass. We highly appreciate your time and effort. You will be randomly assigned to the role of a student or an instructor that uses our APP. .During the test, please feel free to give instant feedback by thinking aloud. Tell us everything you thought about while completing the tasks that will be given to you later. We are open to any comments on your product. However, we will not clarify your confusion during the test. Instead, we want you to try figuring out the functionalities by yourself. We could answer your question later when tasks are finished.

Please read and sign this consent form before beginning. Let me know if you have any concerns."

(Participants read and sign the form <http://ixd.ucsd.edu/home/w17/assignments/A7/consent.pdf>) "Thank you for signing the consent form, we will now begin testing. Please remember to think out loud."

## **Step 3: Execution**

We will show the stimulator on our screen to the user and introduces their tasks as the following:

## **Tasks:**

## Student side:

We would like the student users to experience most of our functionalities. Following is the two main task followed by several specific tasks that they need to complete:

- 1. Create Account
	- a. Register a new account as a student
	- b. Login with your account
- 2. In class feedback
	- a. Add class: COGS120 by Klemmer Scott (class code:123123)
- b. During the lecture, choose your feeling about the class content
- c. Comment the class material
- d. View full class comments

### Instructor side:

We would like the instructor user to be able create and delete classes. The following are the three main tasks (one more than the students' side) to complete:

- 1. Create an account
	- a. Login in as an instructor (using account:  $pQg$ gmail.com 123123)
	- b. Logout
- 2. Create a class
	- a. Delete existing class in your class list
	- b. Create a new class
- 3. In-class feedback
	- a. Begin the class
	- b. read students' comments and reactions during one of the lectures.
	- c. End class

#### **Design questions:**

- 1. What do you like the most and least about this application? Why? (By asking this question, we could know where we need to improve and where we did successfully)
- 2. What other functions would you like to have? Why? (we could update the functionality of this application by receiving feedback from users)
- 3. Would you recommend your friends and your professors to use this application? Why? (we could get a sense of how practical this application is and infer the usability)

## **Complete functionality**

What we complete this week:

- A. Dynamic feedback on the instructor side when a student input information
- B. Color code emoji
- C. Change the comment history to the history of full class comments
- D. No need for view full button
- E. Replace the help button
- F. Show full instructions above the emoji

#### **How we access with a different programming language:**

We used the programming language swift to make our iOS app. For each rubric item below, I've outlined the exact code that accomplish the functionality that would've written in html. I also provided gif files for you to better understand the translation across platforms.

#### **How our workflows implement user tasks:**

Since our application is made for instructors and students, there are two unique workflows for each respective user type. The user tasks are explained in detail in the Task section above.

**Logins:** Firebase auth login: Instructor side: [p@gmail.com](mailto:damon@gmail.com) 123123

Student side: [d@gmail.com](mailto:jay@gmail.com) 123123

## **Read data from JSON:**

Search for "fetchCourses" instead, this function is what fetches the JSON data from the database.

```
Or here is the function fetchCourse:
```

```
fileprivate func fetchCourses() {
```

```
let query = Firestore.firestore().collection("classes")
query.getDocuments { (snapshot, err) in
if let err = err \{return
}
snapshot?.documents.forEach({ (document) in
       let courseDict = document.data()
       self.courses.append(Course(dictionary: courseDict))
})
self.filteredCourses = self.courses
self.collectionView.reloadData()
```
#### } }

If you print out the json data after the method fetchCourses You will see this

```
▿ 0 : Course
```

```
▿ className : Optional<String>
```

```
- some : "COGS15"
```

```
▿ prof : Optional<String>
```

```
- some : "JANE LIU"
```

```
▿ code : Optional<String>
```

```
- some : "123123"
```

```
▿ 1 : Course
```

```
▿ className : Optional<String>
```

```
- some : "COGS24"
```
- ▿ prof : Optional<String>
- some : "Rangel Boyle"
- ▿ code : Optional<String>
- some : "123123"
- ▿ 2 : Course
- ▿ className : Optional<String>
- some : "COGS12"
- ▿ prof : Optional<String>
- some : "Sam"
- ▿ code : Optional<String>
- some : "123123"
- ▿ 3 : Course
- ▿ className : Optional<String>
- some : "COGS25"
- ▿ prof : Optional<String>
- some : "Rangel Boyle"
- ▿ code : Optional<String>
- some : "123123"
- ▿ 4 : Course
- ▿ className : Optional<String>
- some : "COGS13"
- ▿ prof : Optional<String>
- some : "Sam"
- ▿ code : Optional<String>
- some : "123123"
- ▿ 5 : Course
- ▿ className : Optional<String>
- some : "COGS18"
- ▿ prof : Optional<String>
- some : "Howard Huang"
- ▿ code : Optional<String>
- some : "123123"

Etc.

What is looks like in firestore database:

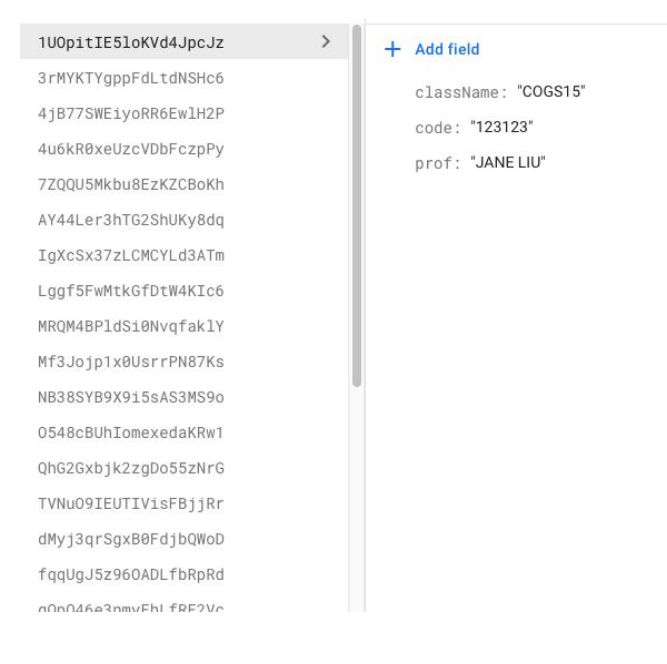

### Screen that reads our json data:

<http://g.recordit.co/IIrcqjKtEy.gif>

### **Handlebar template:**

In iOS, instead of handlebars templates, to display multiple items of the same type, for example, in this case, display all the class objects in the "filteredCourses". The first method tells the system how many items of the same type are there or how many classes are there. Then then the second method, from 0 to items.count, loop through all the items and creates a cell that displays each item.

Looks like this: <http://g.recordit.co/LRFLqFGL5g.gif>

- 1. override func collectionView(\_ collectionView: UICollectionView, numberOfItemsInSection section: Int) -> Int { return filteredCourses.count }
- 2. override func collectionView(\_ collectionView: UICollectionView, cellForItemAt indexPath: IndexPath) -> UICollectionViewCell {

let cell = collectionView.dequeueReusableCell(withReuseIdentifier: cellId, for: indexPath) as! ClassSearchCell

```
cell.course = filteredCourses[indexPath.item]
return cell
}
```
## **Utilize routes and jQuery selectors to asynchronously update your app's screens where appropriate**:

When a student or instructor adds a new class they are attending. The screen refreshes and a new class object is added to the screen.

```
func selectCourse(course: Course) {
courses.append(course) //adds new json to local cache
studentAddClassToFireStore(course: course) //saves new json to database
collectionView.reloadData() //refresh screen
}
```

```
fileprivate func studentAddClassToFireStore(course: Course) {
       guard let currentUID = Auth.auth().currentUser?.uid else {return}
       user?.classes.append(course.classID ?? "")
       Firestore.firestore().collection("users").document(currentUID).updateData(["classes":
user?.classes]) //the exact json data uploading to database
```

```
courses = [Course]()
fetchClasses()
}
```
Here's the demo: <http://g.recordit.co/F5T02jcVmE.gif>

## **Prototype writes JSON data**:

```
This method here writes JSON data to the database
       fileprivate func instructorAddClassToFireStore(className: String, code: String) {
       guard let currentUID = Auth.auth().currentUser?.uid else {return}
       let filename = UUID().uuidString
       let dict = ["className": className, "code": code, "prof": user?.name]
       let docId = Firestore.firestore().collection("classes").addDocument(data:
dict).documentID
       user?.classes.append(docId)
       Firestore.firestore().collection("users").document(currentUID).updateData(["classes":
user?.classes])
       courses = [Course]()
       fetchClasses()
       }
```
This method adds/writes a new class object to the database. In particular let dict = ["className": className, "code": code, "prof": user?.name]

This line of code constructs the new json data.

## **Compile and Analyze**

**Screenshots of analysis page** (we are not using Google Analytics because we are not doing a web-based app):

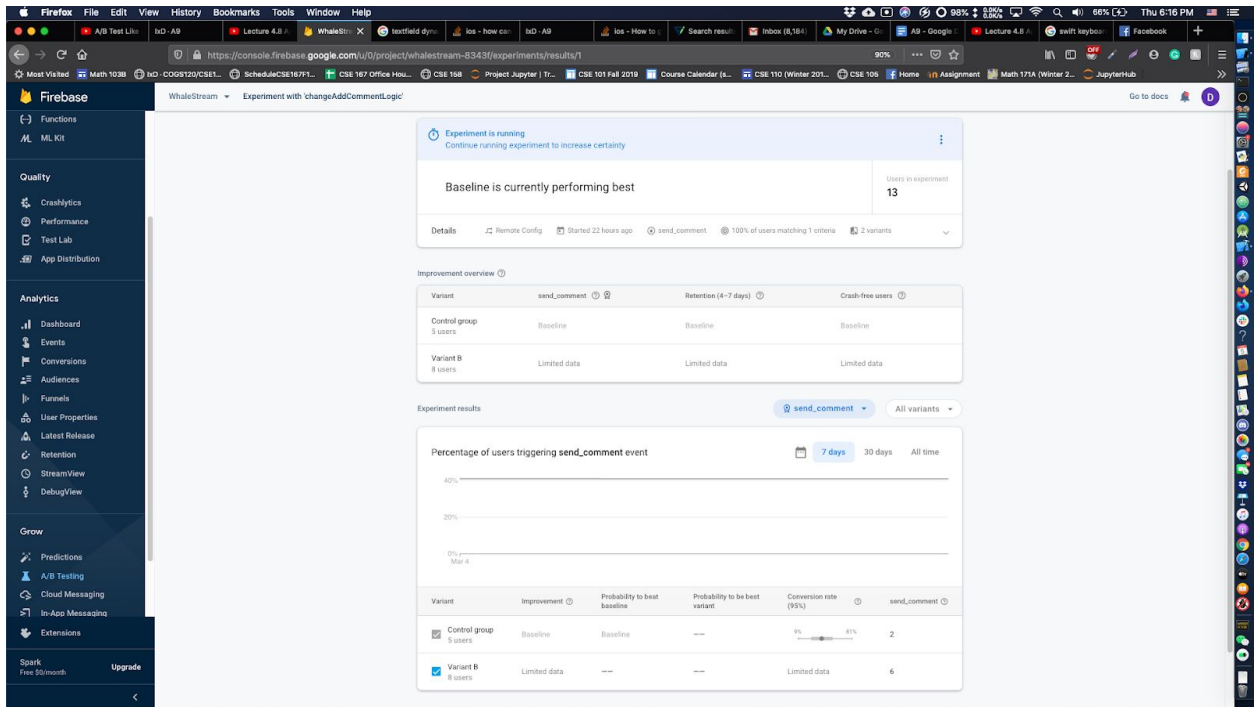

From the analytics experiment above, it shows 2 out of 5 users sent comments using version A and 6 out of 8 users sent comments using version B.

The next pictures shows in detail event triggering count.

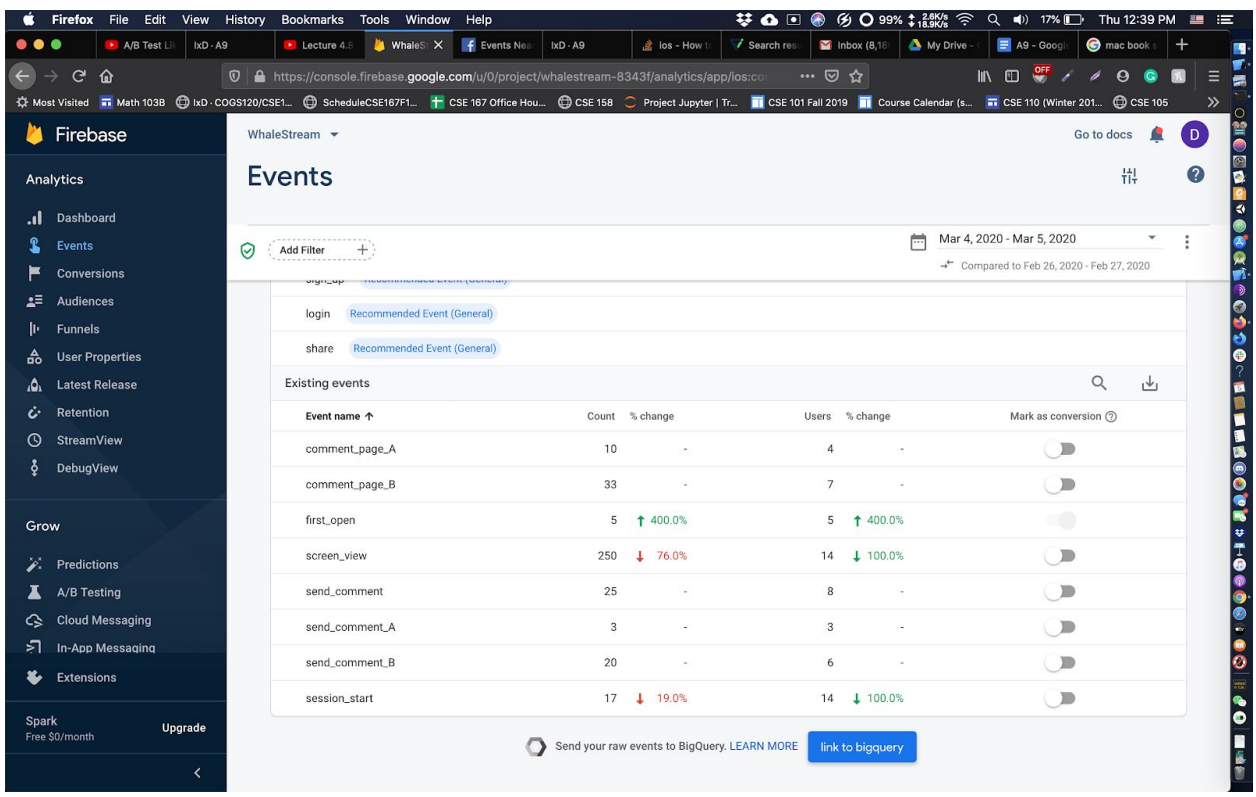

Notations:

comment page A is how many views version A gotten comment\_page\_B is how many views version B gotten send\_comment\_A is number of comments sent through version A send\_comment\_B is number of comments sent through version B We will be using these datas to do our chi-squared test.

#### **Recruitment process**

We recruit our participants by randomly selecting users who have not been tested for our previous version before, so we did not recruit the participants who attended our previous user research process or who knew what our app does before. The reason was that we would like our participants to have equal knowledge and understanding of our versions to avoid the practice effect. In addition, we chose our participants all from UCSD students since our component for the test is on the students' side the main page, since students will be the target user group for the tested component. Notice that this time we chose students as our participants on purpose instead of including students who have experienced being an instructor before when we were testing both the students' and the instructors' sides.

#### **Qualitative Data**

Page A views: 10 Page B views: 33 Comments sent using page A: 3 Comments sent using page B: 20

#### Observed:

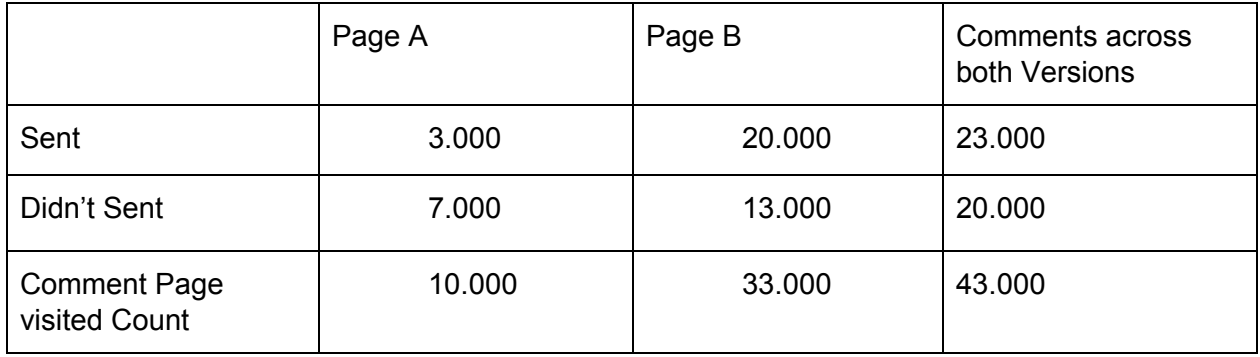

Expected:

23 / 43 \* 10 = 5.348

 $23 / 43 * 33 = 17.651$ 

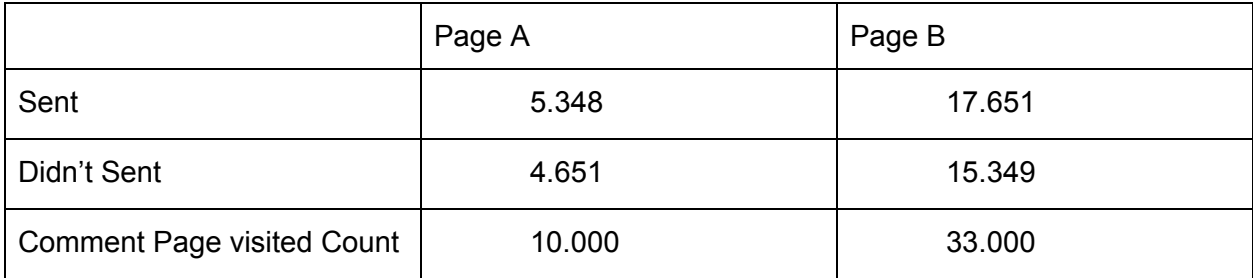

## **Chi-squared test:**

(Observed - expected)^2 / expected

 $(3.000 - 5.348)^{2}$  / 5.348 = 1.031  $(7.000 - 4.651)^{2}/ 4.651 = 1.186$  $(20.000 - 17.651)^{2}$  / 17.651 = 0.313  $(13.000 - 15.349)^{2}$  /  $15.349 = 0.359$ Add them up Chi square value  $= 2.889$ Degree of freedom = 1 So p value is between 0.1 and 0.05 Ultimately p value bigger than 0.05 Therefore the value indicates that we don't have enough data to say one of these versions perform better. Failed to reject null hypothesis.

## **Data Summary:**

## (**see above section for our quantitative data**) **Qualitative Data:**

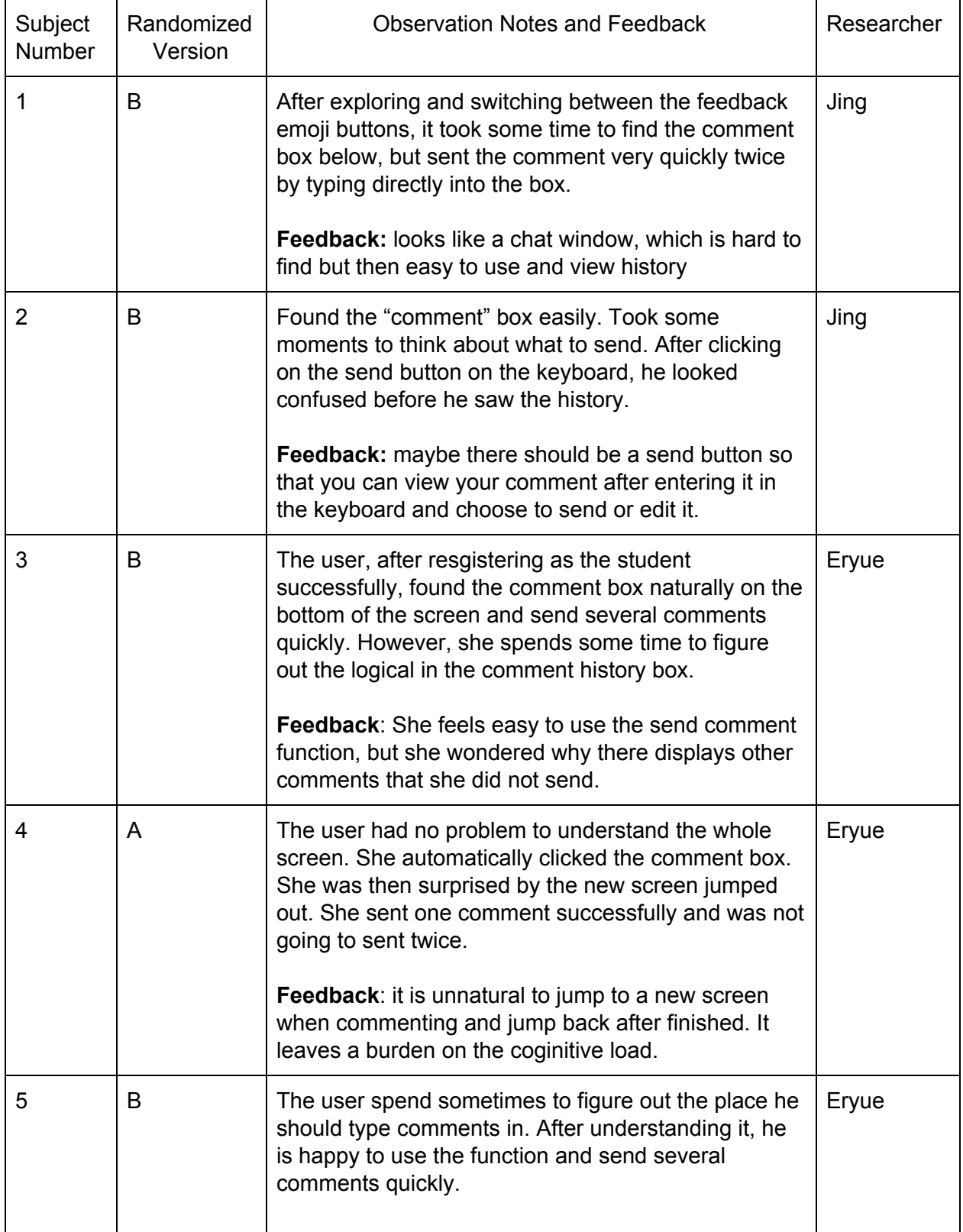

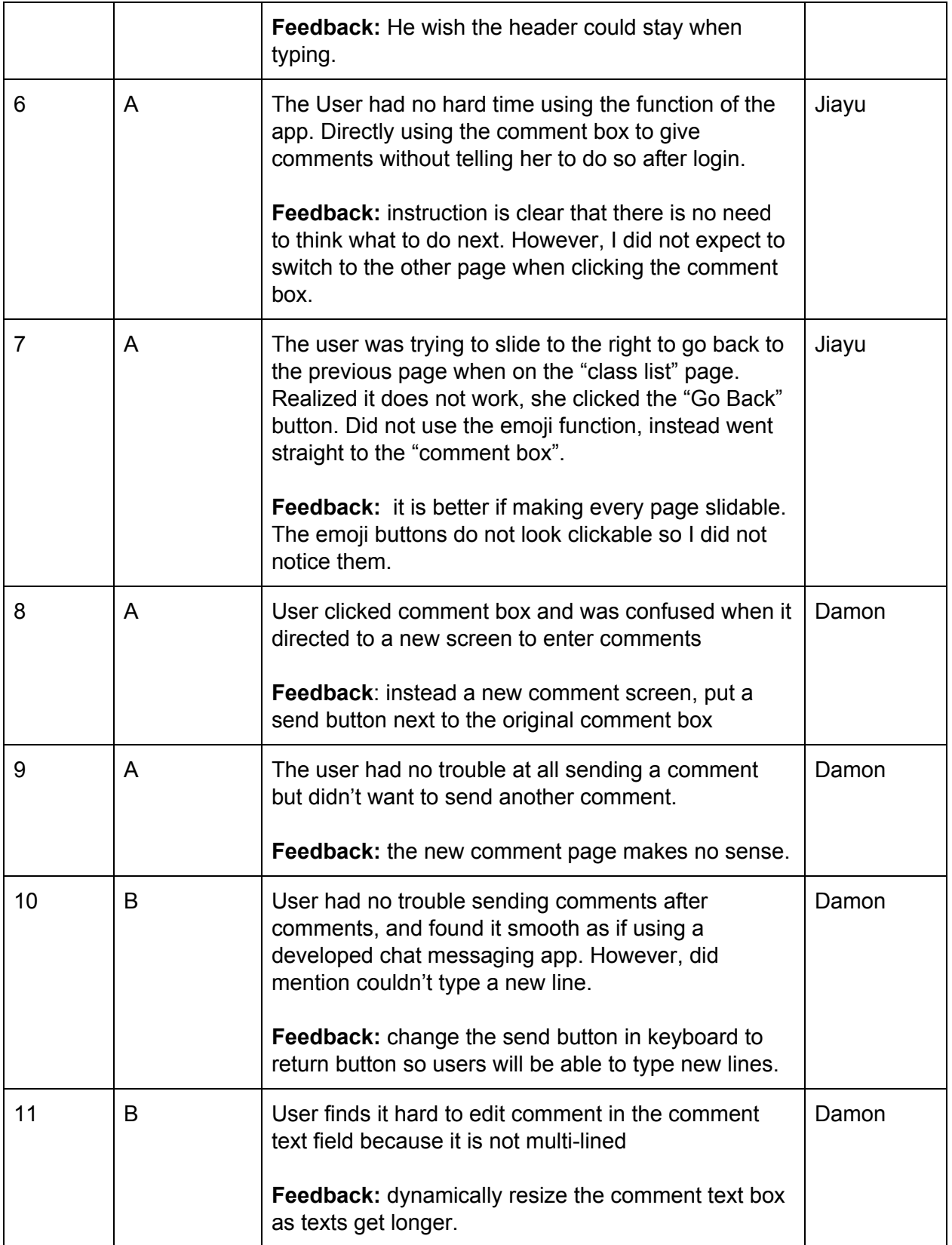

### **Interpretation**

We were unable to conclude which version was better because the resulting p value failed to reject the null hypothesis. If one skim through our data, it is obvious that version B did a lot better (version B users sent comments 60% of the time, version A users sent 30% of the time), ultimately, we don't have enough users to determine which version is better. 10 users as test base is a bit too small, rendering the result inaccurate.

### **Internal Validity:**

As we use specifically the button as the "cause" and use the number of times that users click the button, which constitutes a causal relationship between the effect we would like to test with our A/B test. The action we observe and analyze in our user testing experiment sufficiently reflects our results and conclusions.

### **External Validity:**

our experiment uses the number of times triggering the main function to measure the users' preference on different versions, which can be **generalized** to other apps/website's tests. In this way, researchers can compare if a specific version would encourage the user action on their app's main functions more effectively than the other version.

### **Changes:**

**According to our test result**, we made several changes on our comment screen. We first add the a caption above the comment history box that informs the user the functionality of the box. Second, we change the color of the emoji **as one of our users reflects the color makes no sense to her.** The most important change we made is implementing a dynamic input box to fit the actual input if there are multiple lines. Additionally, we also make the register page looks better by changing the shape of the placeholder. **In the future**, we would like to make the color of the class header match its color code on the main page. We would also adjust the space that the header occupies to make more space for the rest of the content

#### **We have changed:**

- 1) Add a caption above the comment history box
- 2) The color of the emoji between satisfied and confused should switch
- 3) Re-decide the color of "react to lecture"
- 4) Dynamic insert box for multiple line text
- 5) Change the shape of the instructor and student option buttons to be consistent with the container
- 6) Change the profile photo to be fitted in a circle rather than a square on the register page